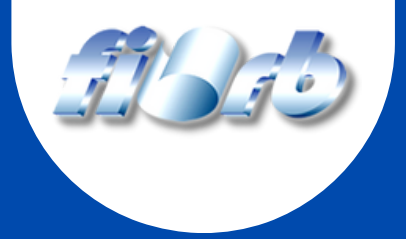

# PORTAL DO ALUNO

# COMO EMITIR SEU BOLETO

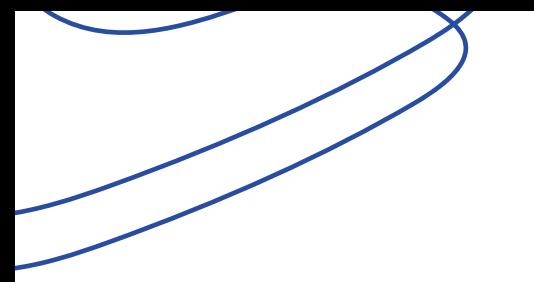

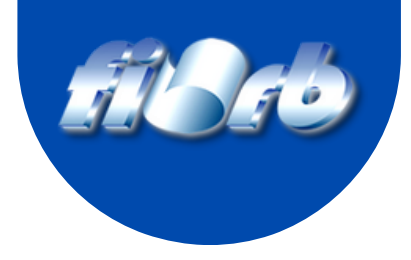

### **Acesse: www.firb.br**

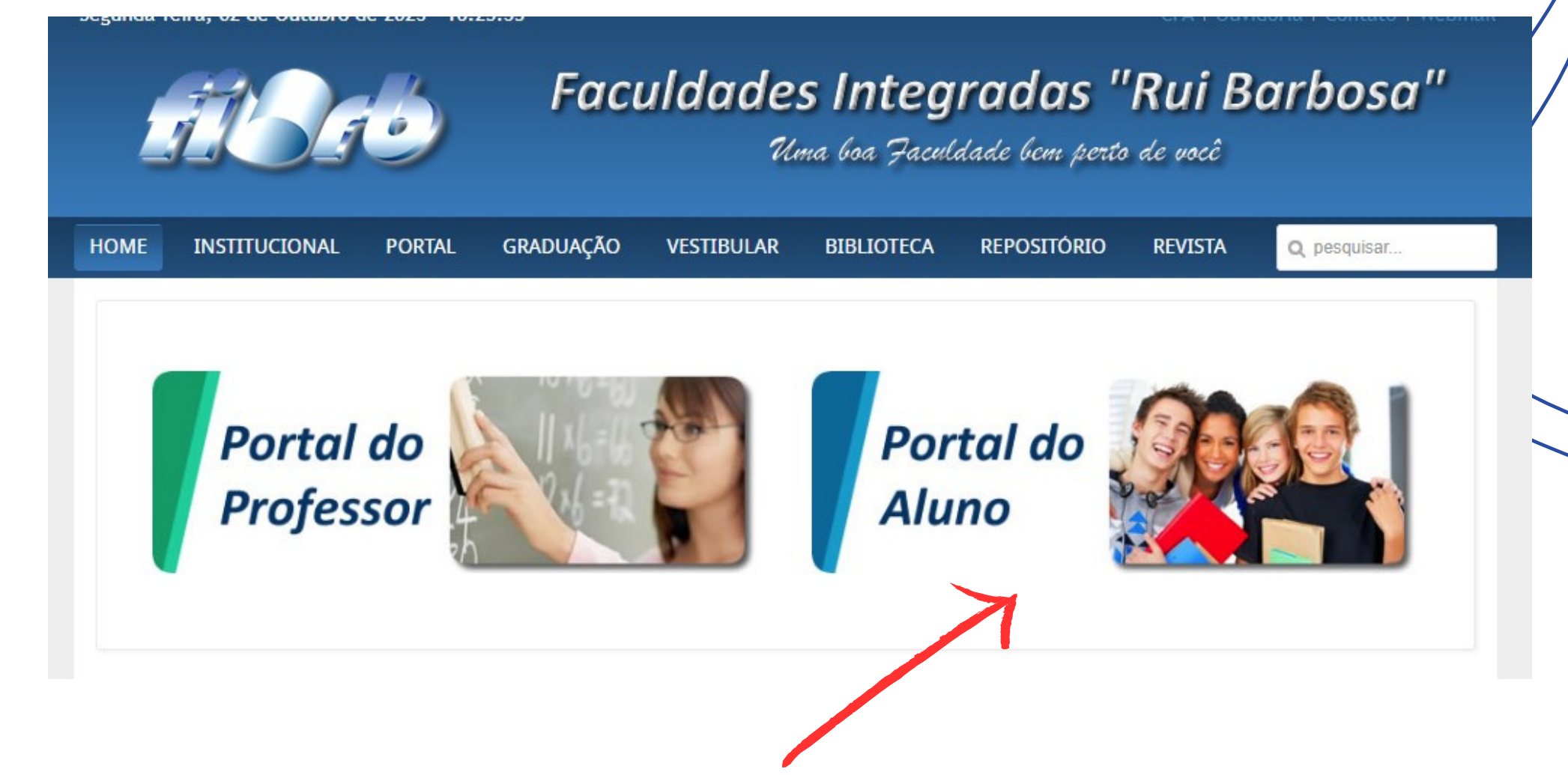

#### **Clique em Portal do Aluno**

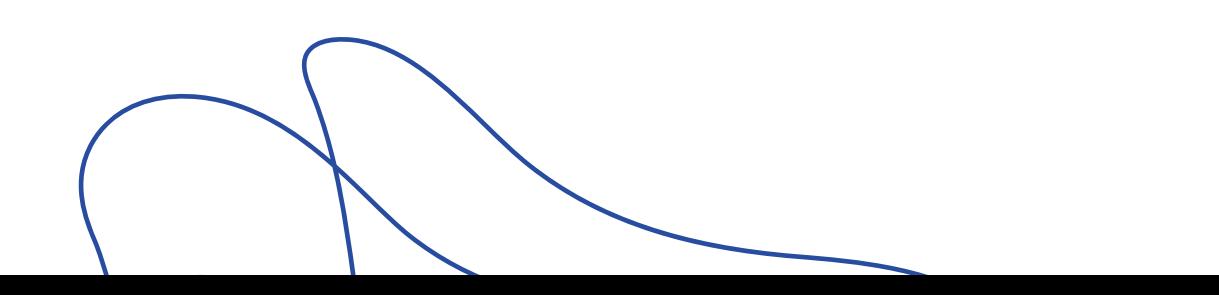

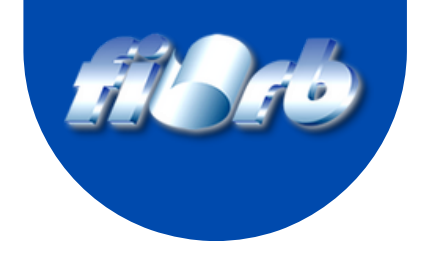

### **Entre com sua** matrícula e senha

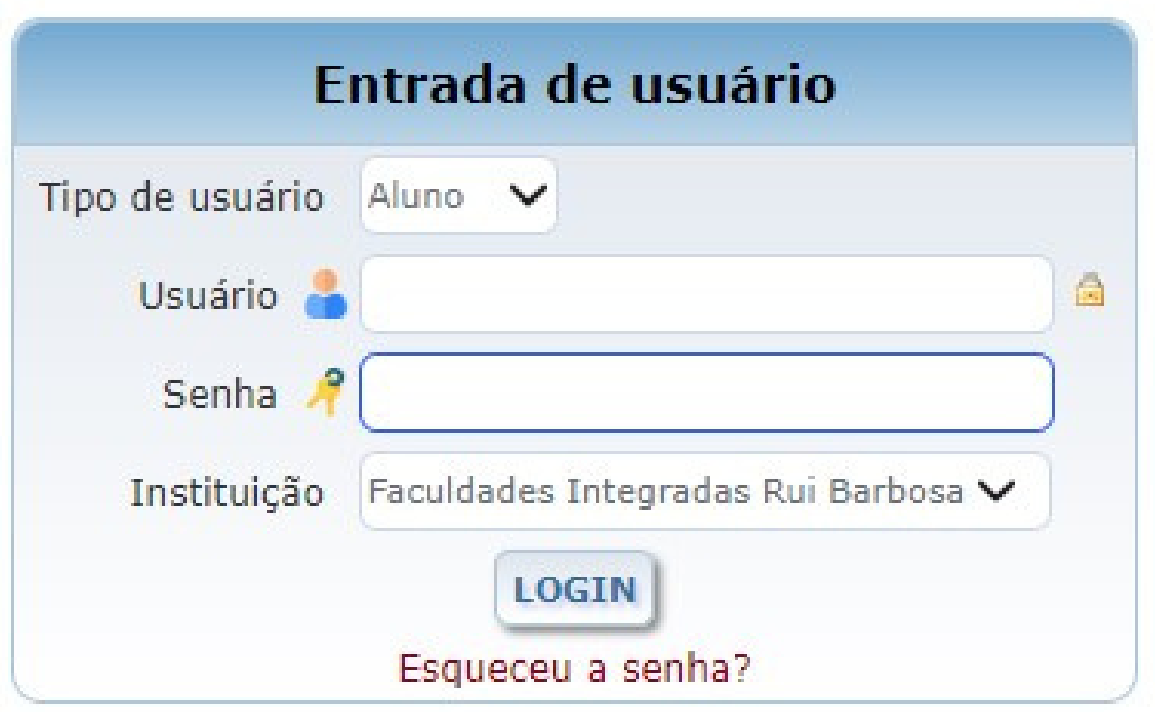

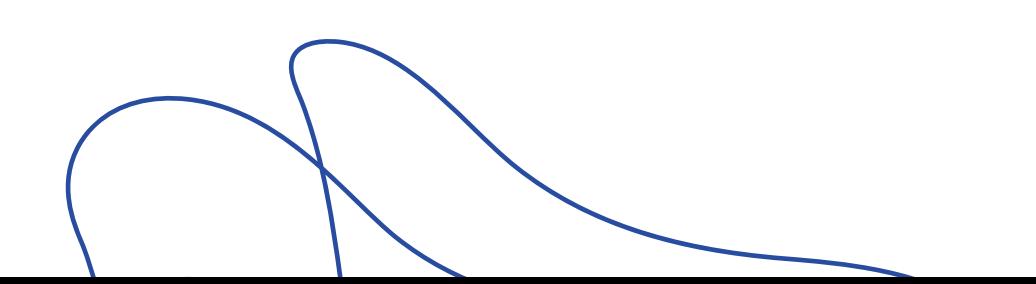

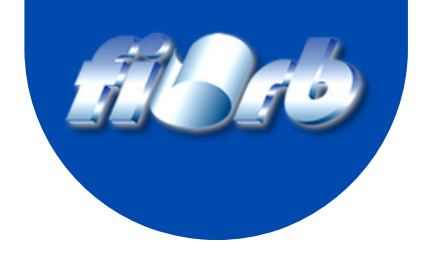

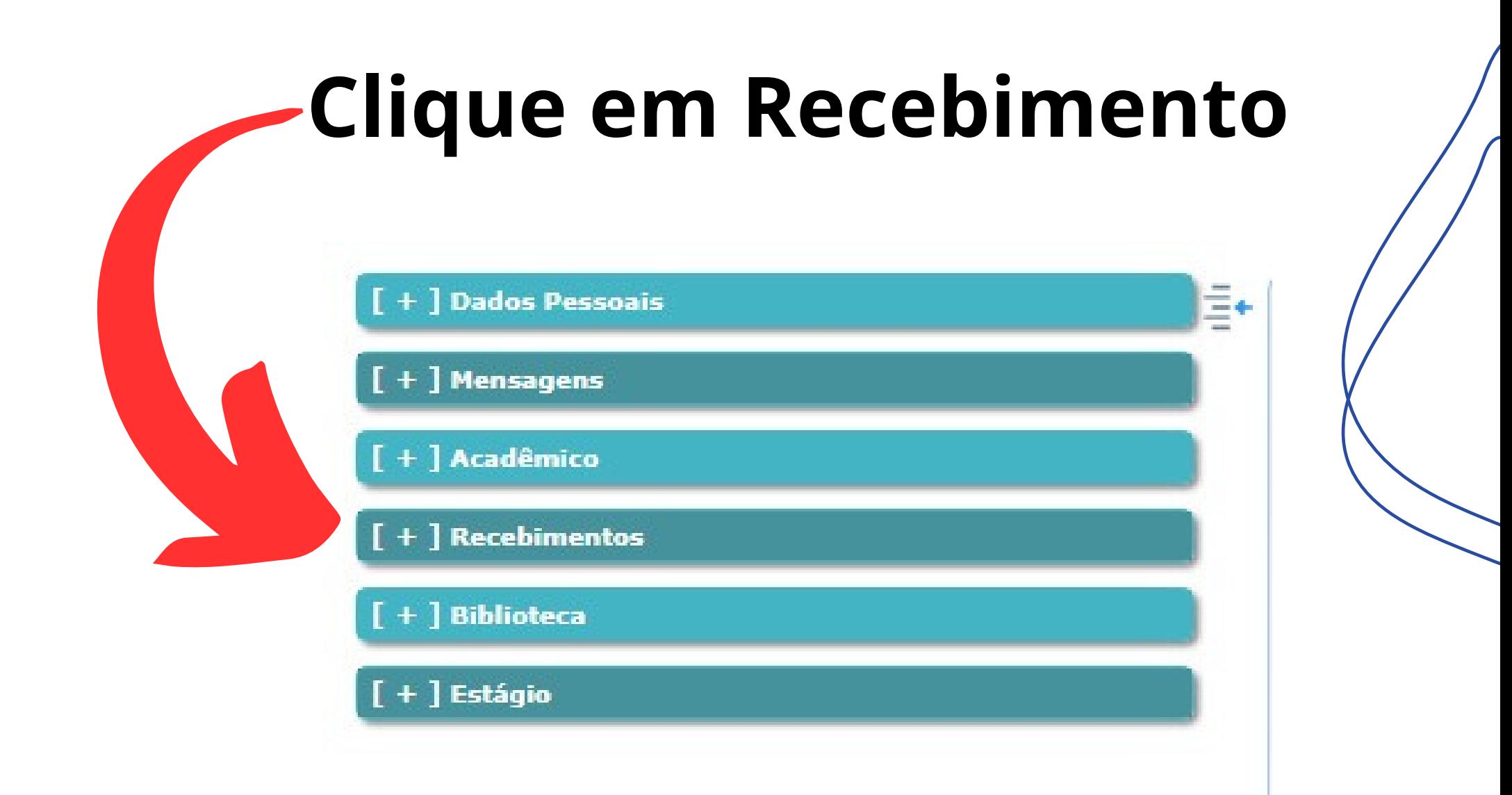

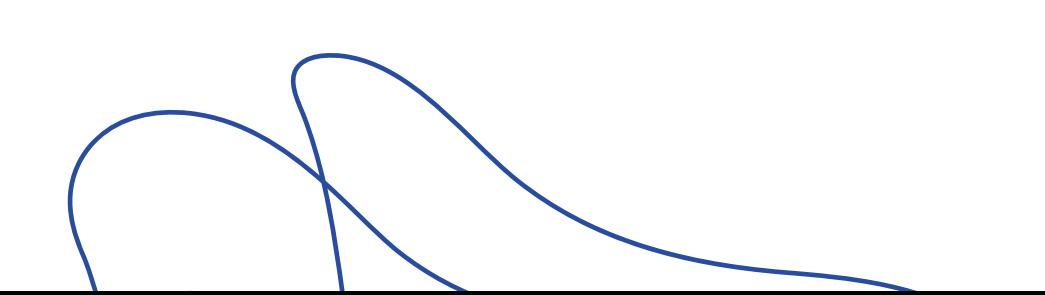

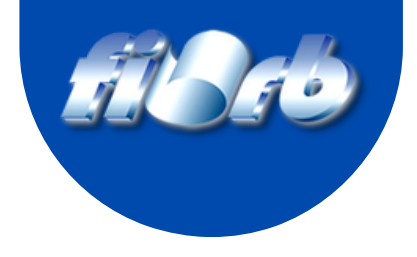

## **Clique em Situação Financeira**

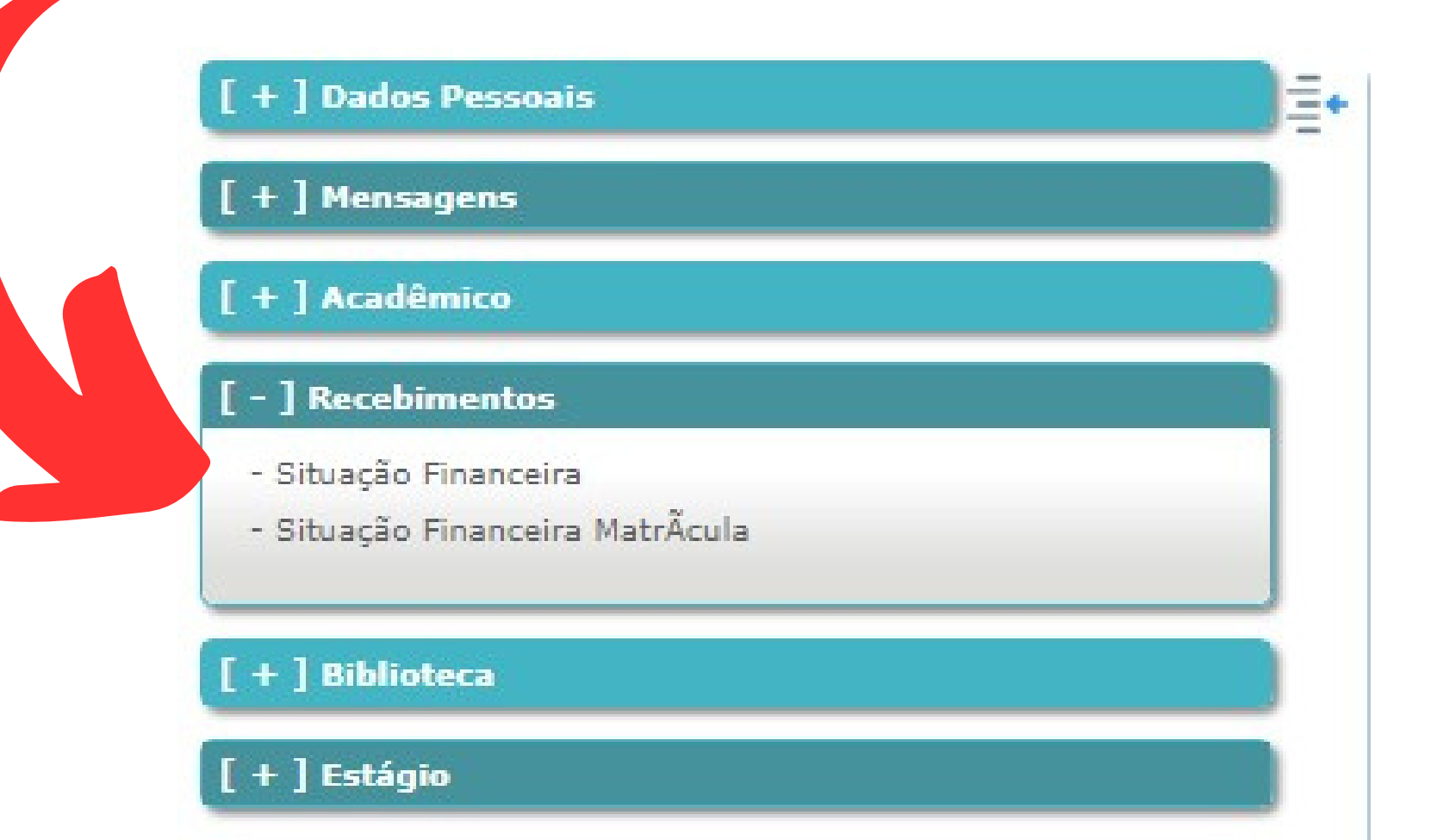

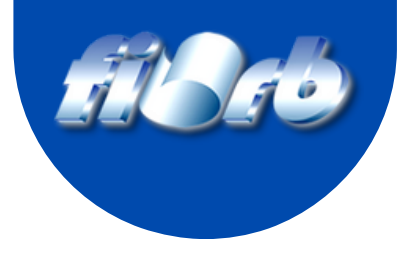

#### **Para emitir o Boleto, clique no ícone \$**

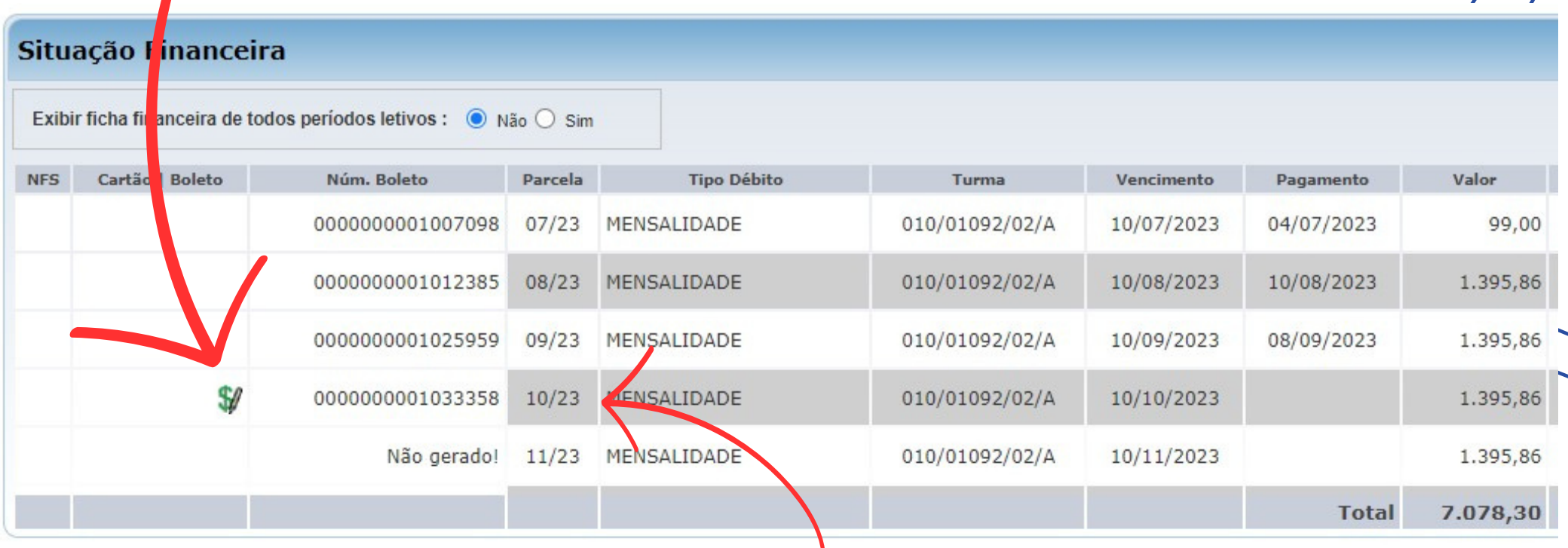

#### **Observe a parcela que será emitida.**

**Só será permitido a impressão de boletos com no máximo 29 dias após a data de vencimento.**

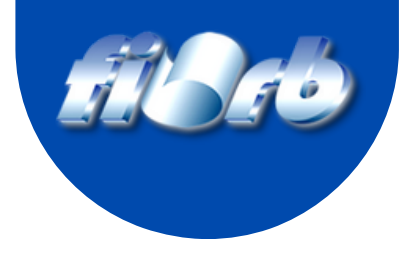

# **Clique em Imprimir Boleto**

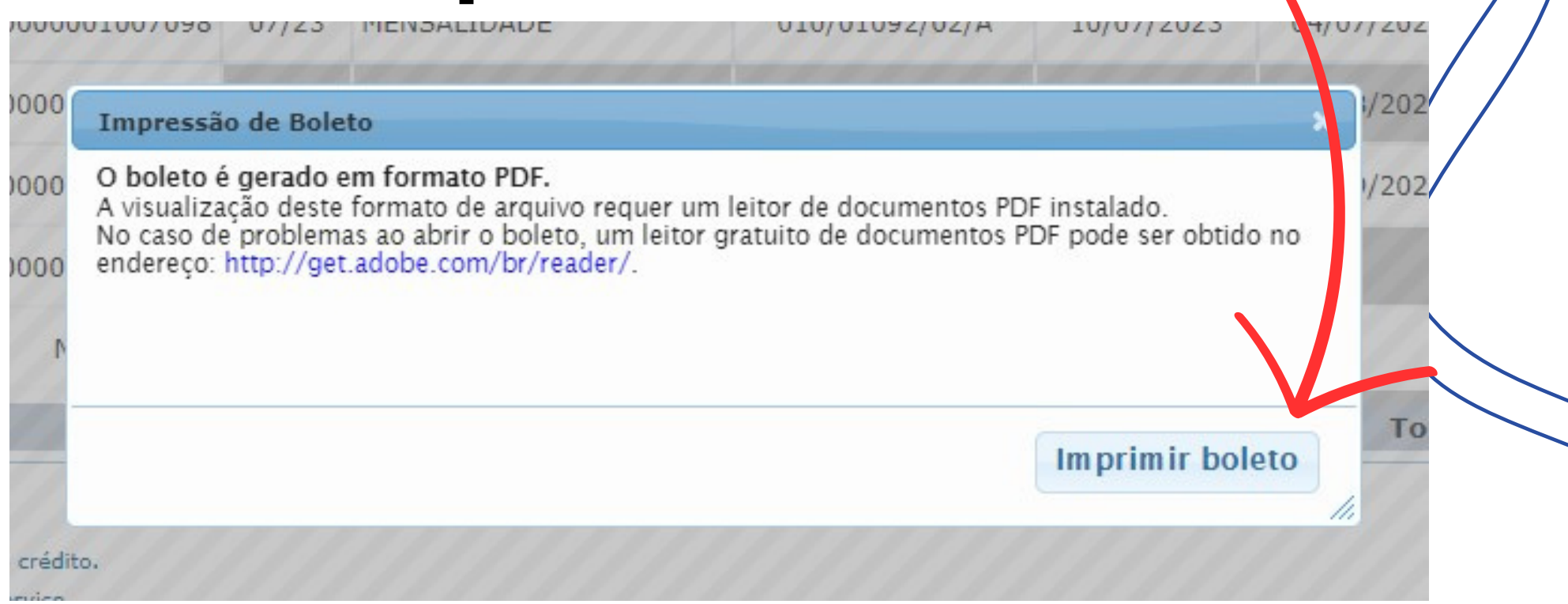

#### **Após clicar, salve o arquivo em uma pasta**

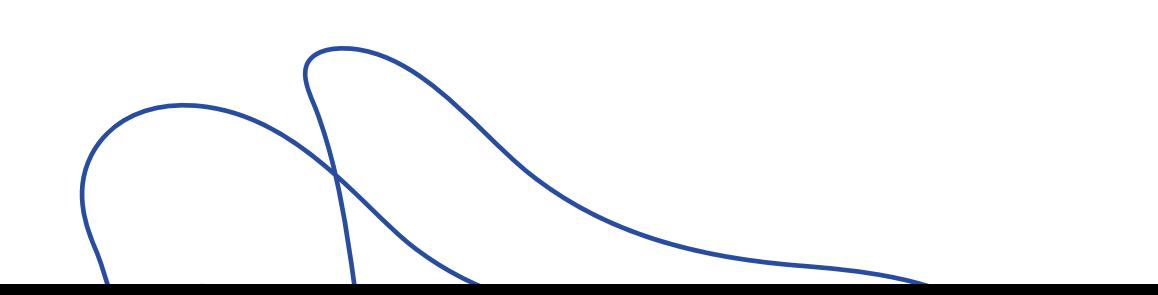

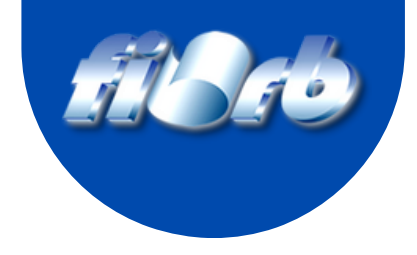

# **Para boletos com atraso superior a 30 dias, procure a Secretaria da Faculdade**

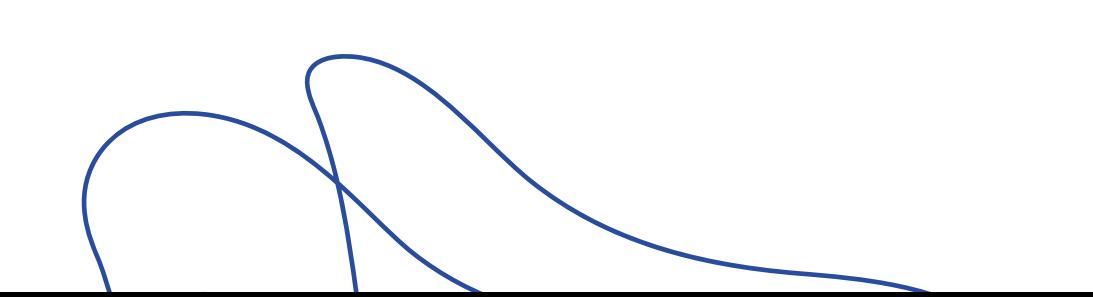